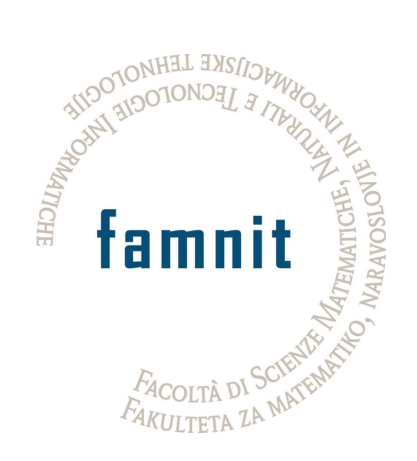

## Fakulteta za matematiko, naravoslovje in informacijske tehnologije

### Računalništvo in informatika

Projektni seminar

# Prenova spletne trgovine

Uporabniška dokumentacija

Avtorji: Dani Zugan Žan Peternelj

Mentor: Dr. Tatjana Zrimec

9. september 2022

# Kazalo

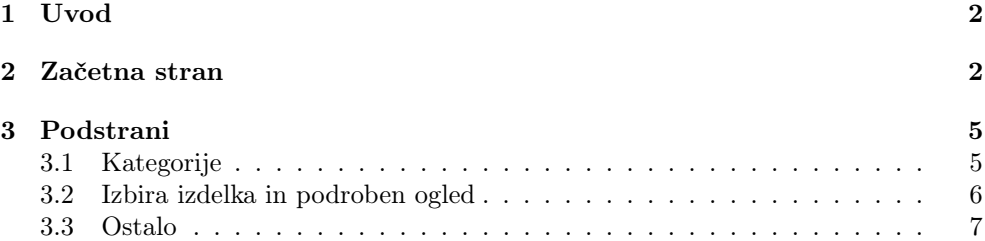

#### 1 Uvod

Spletna stran Trgovina in servis šivalnih strojev in likalne tehnike Peter Gec s.p. strankam omogoča nakup šivalnih strojev in likalne tehnike. Stran je dostopna preko spletnega naslova www.sivalnistroji.com. Spletna trgovina je sestavljena iz osnovne začetne strani in podstrani. Za nakupe v spletni trgovini se za še lažje nadaljnje nakupovanje lahko registriramo (registracija shrani podatke o uporabniku – naslov za pošiljanje). Na t.i. »domači strani« je prikazanih več možnosti za iskanje izdelkov. Poleg naprednega iskanja izdelkov ima uporabnik hiter dostop do košarice, splošnih pogojev poslovanja, informacijah o podjetju ter splošnih pogojev poslovanja. V nadaljevanju sledi podroben opis strukture strani ter posameznih funkcionalnosti spletne trgovine

#### 2 Začetna stran

Začetna stran na vrhu vsebuje osnovne podatke o spletni trgovini (ime in kratek opis). Zraven je iskalna vrstica in več možnosti za iskanje izdelkov po kategorijah. Glava bo skupaj z kategorijami uporabniku vedno vidna tudi, ko scrolla navzdol ali bo na drugih podstraneh. Na sredini začetne strani lahko uporabnik vrti med najbolj prodajanimi izdelki. Pod njimi ima uporabnik na voljo še novosti med izdelki, na dnu pa so še kontatki podjetja. Ob skrajni desni strani so na voljo povezave do profilov podjetja za Facebook, Twitter, Pinterest, Linkedin, WhatsApp, Telegram, Viber.

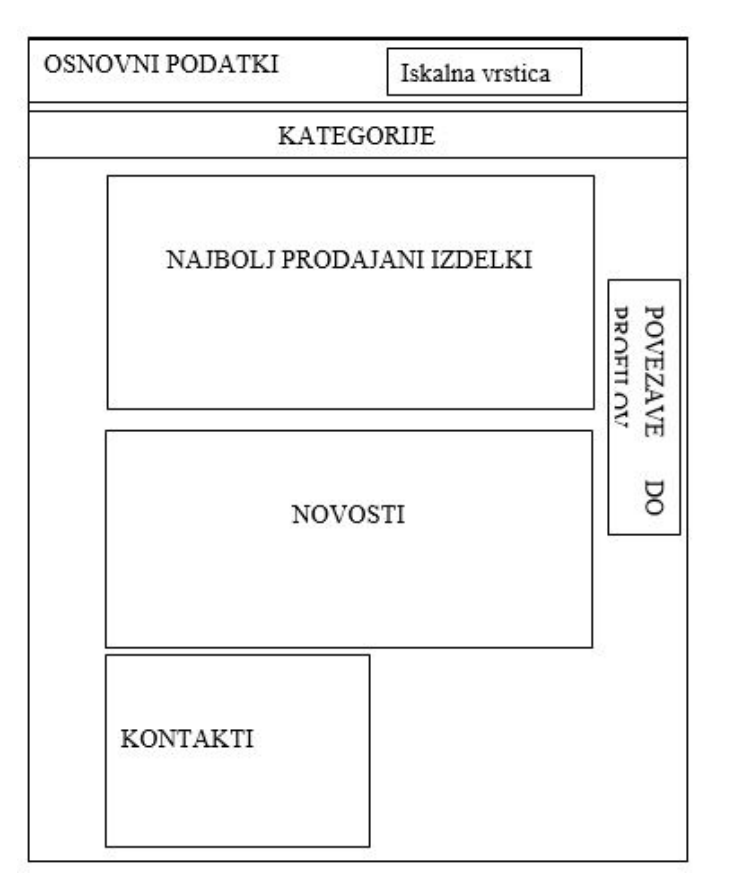

Slika 1: Poenostavljena shema začetne strani.

Kot omenjeno je glava spletne strani vidna ob vsakem premiku uporabnika tudi po podstraneh, zato je pomembno, da vsebuje vse potrebne hitre povezave do vseh kategorij izdelkov, sezname želja oziroma tako imenovane "wishliste", košarice.

Uporabnik lahko poišče izdelek tako, da vpiše želeno ključno besedo v iskalno vrstico ali odpre seznam vseh kategorij in podkategorij izdelkov. Zraven je tudi povezava do košarice, kjer je napisano skupno število izdelkov v košarici kot tudi skupna cena.

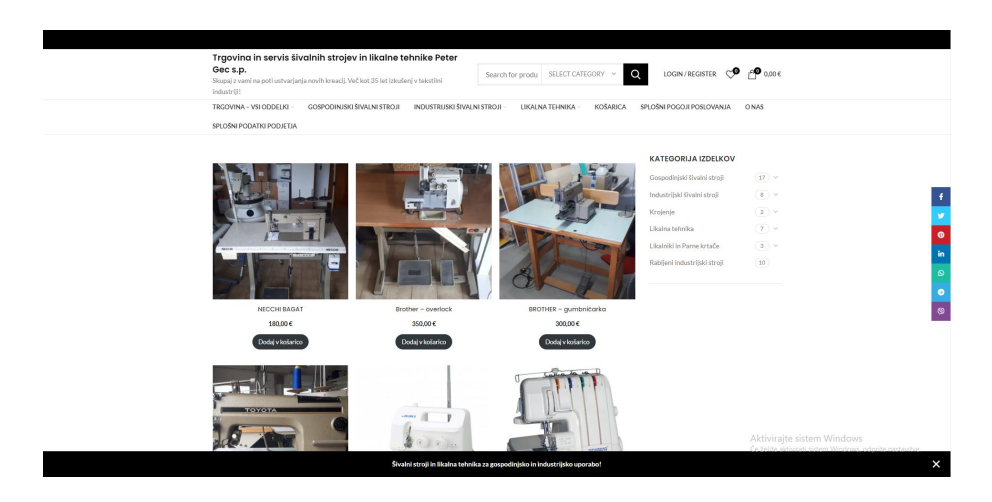

Slika 2: Začetna stran.

Ob registraciji ima uporabnik tudi možnost shranjevanja željenih izdelkov v svojem seznamu želja »wishlisti«.

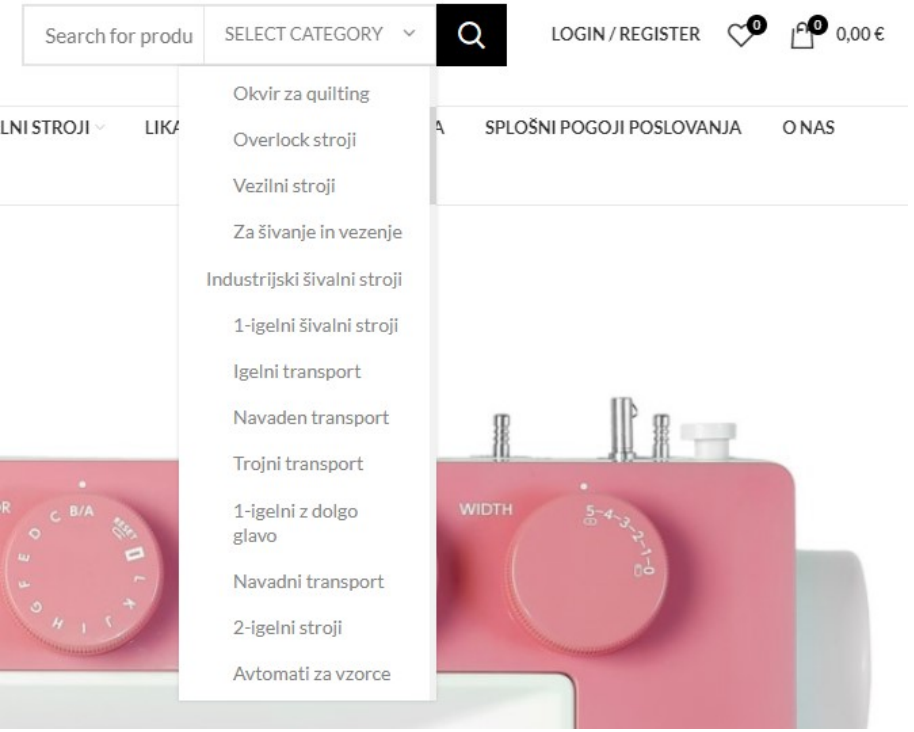

Slika 3: Prikaz osnovnih lastnosti glave.

Pod iskalno vrstico lahko uporabnik tudi izbira kategorije izdelka (Gospodinjski šivalni stroji, Industrijski šivalni stroji, Rabljeni šivalni stroji, Krojenje in Likalna tehnika) oziroma košarico, splošne pogoje poslovanja, o nas ali splošnih podatkih podjetja. Na sredini začetne strani lahko uporabniki vrti pet najbolj prodajanih izdelkov in ob kliku na katerega od teh uporabnik dobi natančnejše informacije. Nato sledijo novosti med izdelki, ob preletu z miško čez posamezen izdelek se ponudi več možnosti: ikona srca za dodajanje izdelka na seznam želja, voziček, za dodajanje izdelka v košarico ter "Quick view", ki omogoča hiter pregled.

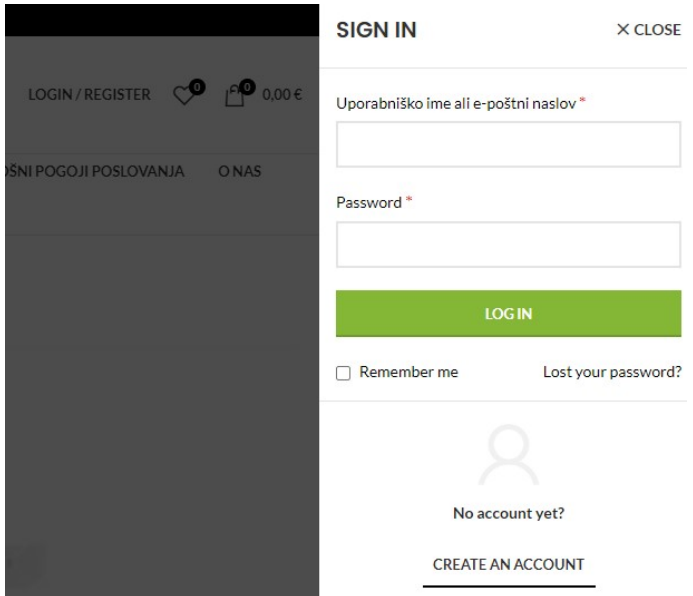

Slika 4: Prikaz registracijskega okna.

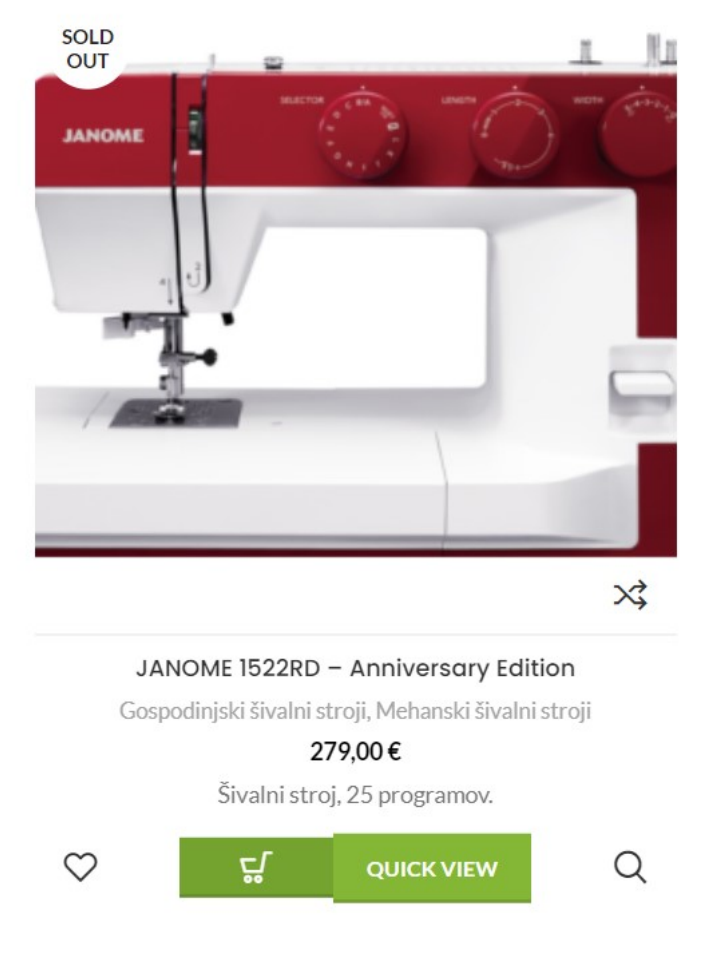

Slika 5: Prelet izdelka med novostmi.

Na dnu začetne strani so kontakti, ki vsebujejo bonitetno oceno, poštni naslov, e-naslov, telefonsko številko ter polno ime podjetja.

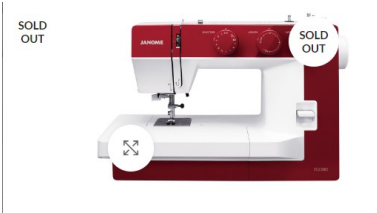

#### JANOME 1522RD - Anniversary Edition

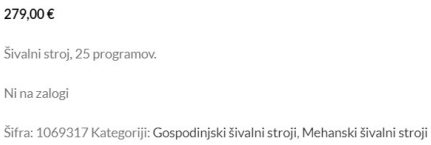

Slika 6: Quick view.

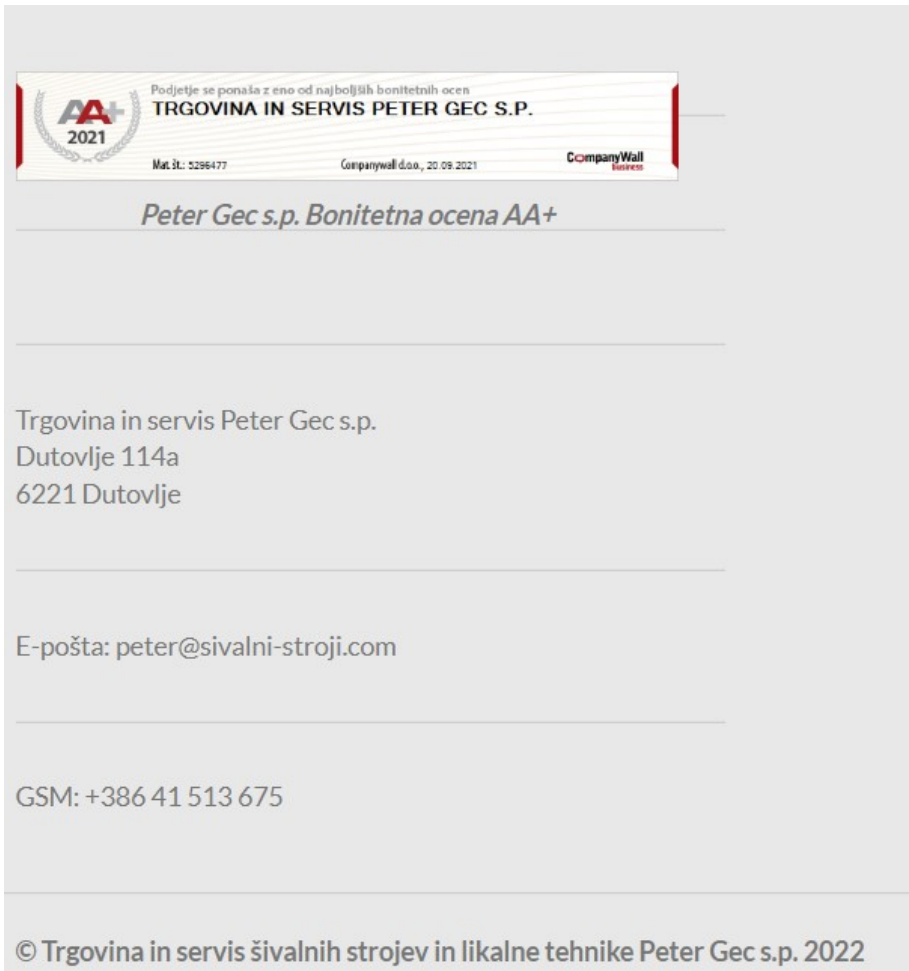

Slika 7: Kontakt.

#### 3 Podstrani

#### 3.1 Kategorije

V spletni trgovini je ključno izdelke razdeliti v prave kategorije, ki ustvarijo boljši pregled nad izdelki. In prav zaradi tega, ker imamo na voljo več kot 200 izdelkov, je to še toliko bolj pomembno.

Uporabnik lahko pri iskanju izdelku izbira število izdelkov na stran (9, 12, 18 ali 24), število kolon (2, 3 ali 4) in razvrsti izdelke po priljubljenosti, najnovejšem ter ceni.

| Gospodinjski šivalni stroji    | $75 -$      | Industrijski šivalni stroji   | 106                         |
|--------------------------------|-------------|-------------------------------|-----------------------------|
| Coverlock stroji               | (4)         | 1-igelni šivalni stroji       | 24                          |
| Elektronski šivalni stroji     | 22          | 1-igelni z dolgo glavo        | $(2)$ $\times$              |
| Mehanski šivalni stroji        | 28          | 2-igelni stroji               | (4)                         |
| Okvir za guilting              | (1)         | Avtomati za vzorce            | (16)                        |
| Overlock stroji                | (8)         | Cikcak šivalni stroji         | (2)<br>$\ddot{\phantom{0}}$ |
| Vezilni stroji                 | (7)         | Gumbničarke                   | 2<br>$\sim$                 |
| Za šivanje in vezenje          | (5)         | Luknjičarke                   | (5)<br>$\sim$               |
| Likalna tehnika                | 47.7        | Overlock stroji               | $19 \times$                 |
| Likaine mize                   | $23 \times$ | Robilni stroji                | 10                          |
| Parne lutke in toperji         | (2)         | Rokavni stroji                | $7$ $\times$                |
| Parni kotlički                 | $9$ $\vee$  | Stolpičasti šivalni stroji    | 2 <sup>2</sup>              |
| Preše za likanje in fiksiranje | $13 \times$ | Stroji za robljenje preprog   | (1)                         |
|                                |             | Stroji za šivanje vreč        | 2                           |
| Krojenje                       | $23 -$      | Stroji za slepi šiv           | 4                           |
| Ploterji                       | (1)         | Stroji za zatrjevanje - rigel | 3 <sup>3</sup>              |
| Polagalni in krojilni stroji   | $27$ $\vee$ | Vezilni stroji in oprema      | $3$ $\vee$                  |
|                                |             | Likalniki in Parne krtače     | 4                           |
| Rabljeni industrijski stroji   | 9           | Likalniki                     | (2)                         |
|                                |             | Parne krtače                  | $\left( 2 \right)$          |

Slika 8: Kategorije in podkategorije.

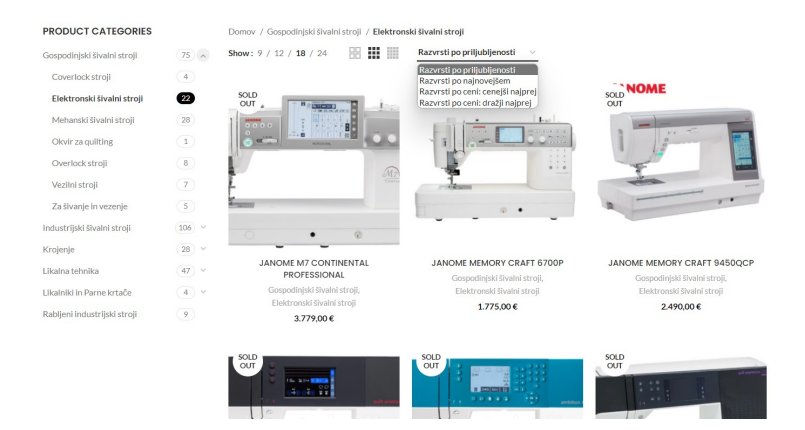

Slika 9: Rezultati iskanja in prikaz možnosti sortiranja rezultatov.

#### 3.2 Izbira izdelka in podroben ogled

Ob izbiri posameznega izdelka se uporabniku ponudi več opcij. Izdelek lahko pogleda iz več različnih kotov, ga poveča, doda na seznam želja, v košarico, deli na socialnih omrežjih. Omogočena je tudi možnost vizualnega iskanja, ko uporabnik lahko vidi na katerih ostalih spletnih straneh se isti izdelek prodaja. Spodaj je tudi daljši opis izdelka in nato tudi podobni izdelki. Poleg predstavljenega spletna trgovina vsebuje Splošne pogoje poslovanja, ki so zakonsko določeno del spletne strani. Stran seveda vsebuje tudi kratek opis ter osnovne podatke podjetja.

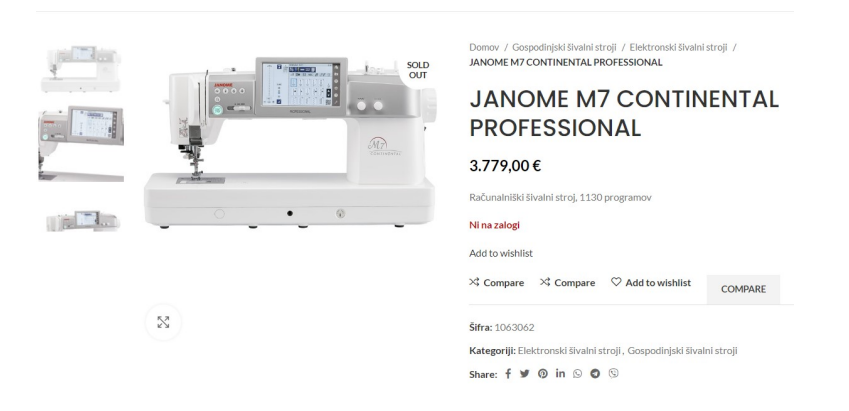

Slika 10: Izbran izdelek.

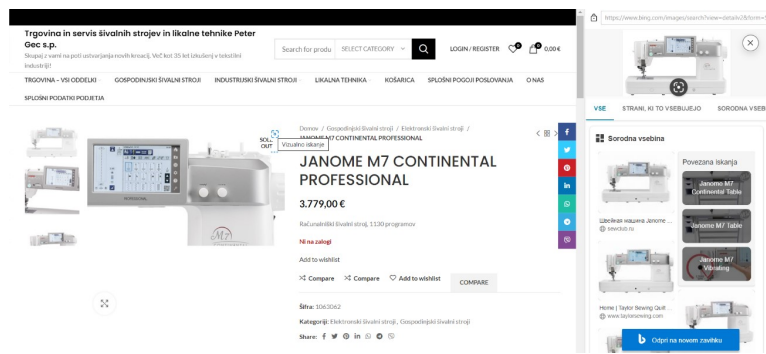

Slika 11: Vizualno iskanje

#### 3.3 Ostalo

Poleg predstavljenega spletna trgovina vsebuje Splošne pogoje poslovanja, ki so zakonsko določeno del spletne strani. Stran seveda vsebuje tudi kratek opis ter osnovne podatke podjetja.